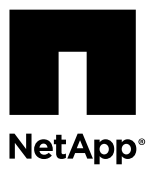

# **Replacing the Real-Time Clock battery in a FAS22xx system**

You replace the real-time clock (RTC) battery in the controller module to ensure that your system's services and applications that depend on accurate time synchronization continue to function.

#### **About this task**

- You can use this procedure with all versions of Data ONTAP supported by your system. In this procedure, a Cluster-Mode system refers to a system running Data ONTAP 8.x in Cluster-Mode. A 7-Mode system refers to a system running Data ONTAP 8.x in 7-Mode.
- All other components in the system must be functioning properly; if not, you must contact technical support.

#### **Steps**

- 1. *Shutting down the target controller* on page 1
- **2.** [Opening the system](#page-1-0) on page 2
- **3.** [Removing an RTC battery](#page-3-0) on page 4
- **4.** [Installing an RTC battery](#page-4-0) on page 5
- **5.** [Reinstalling the controller module and booting the system](#page-5-0) on page 6
- **6.** [Running diagnostics on the RTC battery](#page-5-0) on page 6
- **7.** [Resetting the date and time on the system](#page-7-0) on page 8
- **8.** [Completing the replacement process](#page-9-0) on page 10

## **Shutting down the target controller**

You shut down or take over the target controller using different procedures, depending on whether it is part of an HA pair or a stand-alone system.

### **Shutting down a node in an HA pair**

To shut down the node, you must determine the status of the node and, if necessary, take over the node so that the partner continues to serve data from the node's storage.

#### **Steps**

**1.** Check the status of the target node (the node you want to perform maintenance on) by entering the following command at the system console of either node:

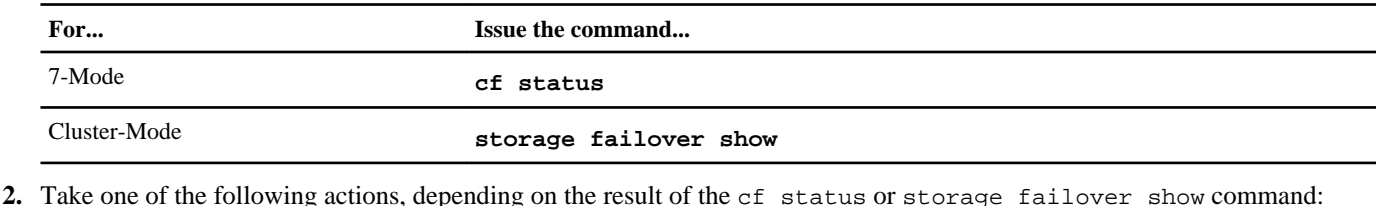

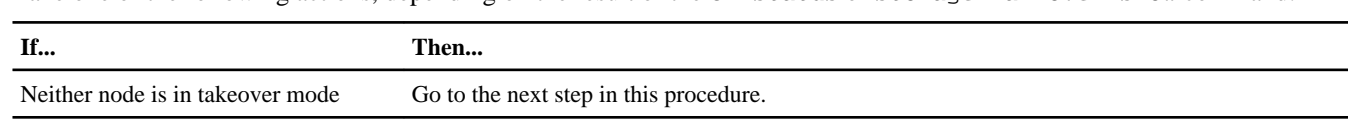

<span id="page-1-0"></span>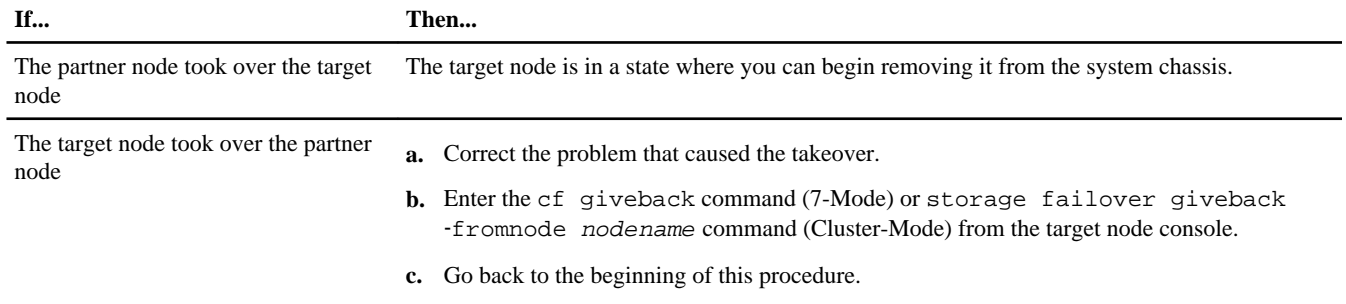

**3.** Take over the target node by entering one of the following commands from the partner node's console:

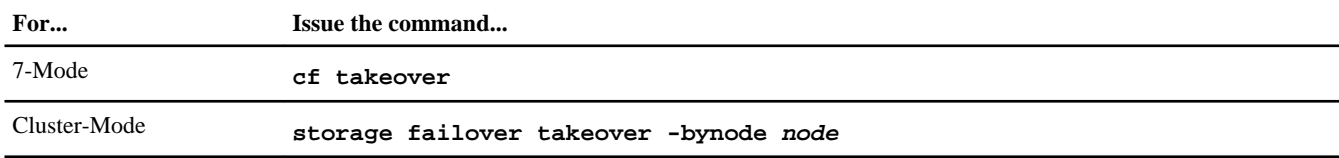

The target node is halted and can be removed for maintenance.

**Note:** Leave the power supplies turned on to provide power to the partner node.

### **Shutting down a stand-alone controller**

For a stand-alone controller, you must perform a clean shutdown to ensure that all data has been written to disk and disconnect the power supplies.

#### **Steps**

**1.** Enter the following commands from the system console:

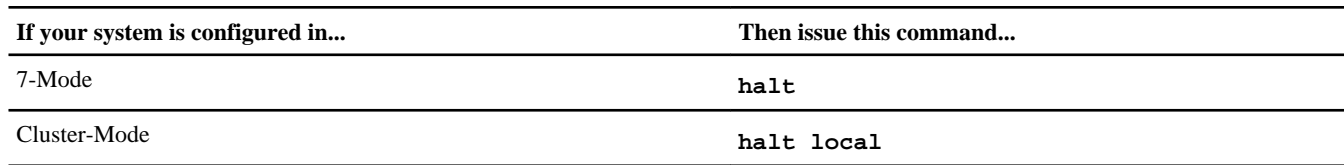

After you issue the command, wait until the system stops at the LOADER prompt.

**Attention:** You must perform a clean system shutdown before replacing system components to avoid losing unwritten data in the nonvolatile memory (NVMEM). The NVMEM LED is marked with a battery symbol and is located on the controller module to the left of the label showing the MAC address. If the NVMEM LED is flashing, there is content in the NVMEM that has not been saved to disk. You need to reboot the controller module and proceed from the beginning of this procedure. If repeated attempts to cleanly shut down the controller module fail, be aware that you might lose any data that was not saved to disk.

- **2.** If you are not already grounded, properly ground yourself.
- **3.** Turn off the power supplies, unplug both power cords from the power source, and then remove the power cords.

## **Opening the system**

To access components inside the controller module, you must open the system.

### **Steps**

**1.** If you are not already grounded, properly ground yourself.

**2.** Unplug the system cables and SFPs from the controller module, as needed, and keep track of where the cables were connected.

Leave the cables in the cable management arm, so that when you reinstall the cable management arm, the cables are organized.

**3.** Remove the cable management arms from the left and right sides of the controller module and set them aside.

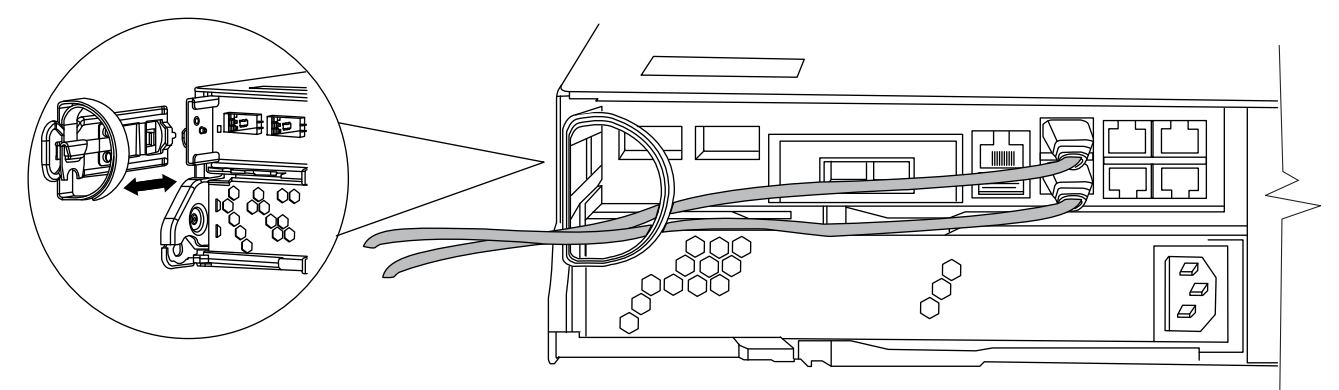

**4.** Squeeze the latch on the cam handle until it releases, open the cam handle fully to release the controller module from the midplane, and then, using two hands, pull the controller module out of the chassis.

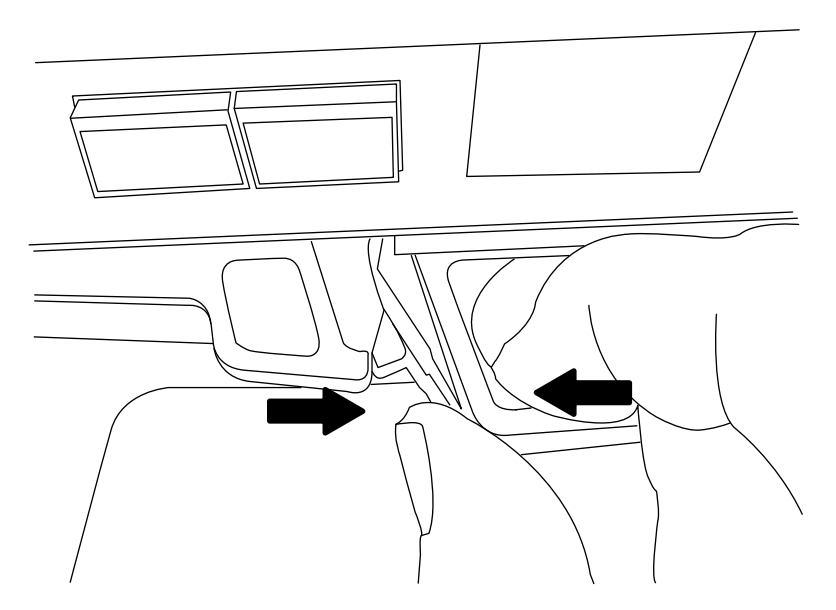

**5.** Turn the controller module over and open it by sliding the blue tabs to release the cover, and then swing the cover up and open.

<span id="page-3-0"></span>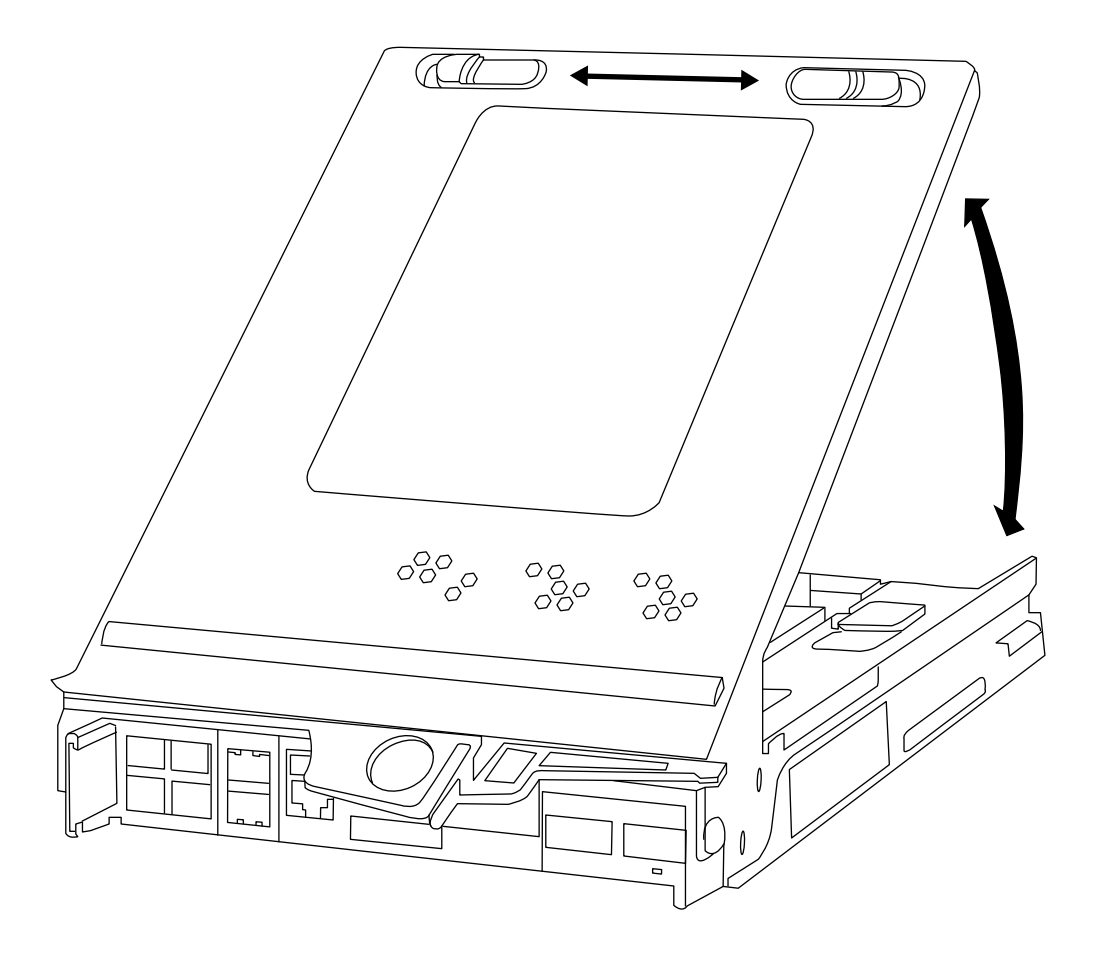

## **Removing an RTC battery**

You must follow a specific sequence of steps to remove the RTC battery from the controller module.

### **Steps**

**1.** Locate the RTC battery at the right-rear of the controller module.

<span id="page-4-0"></span>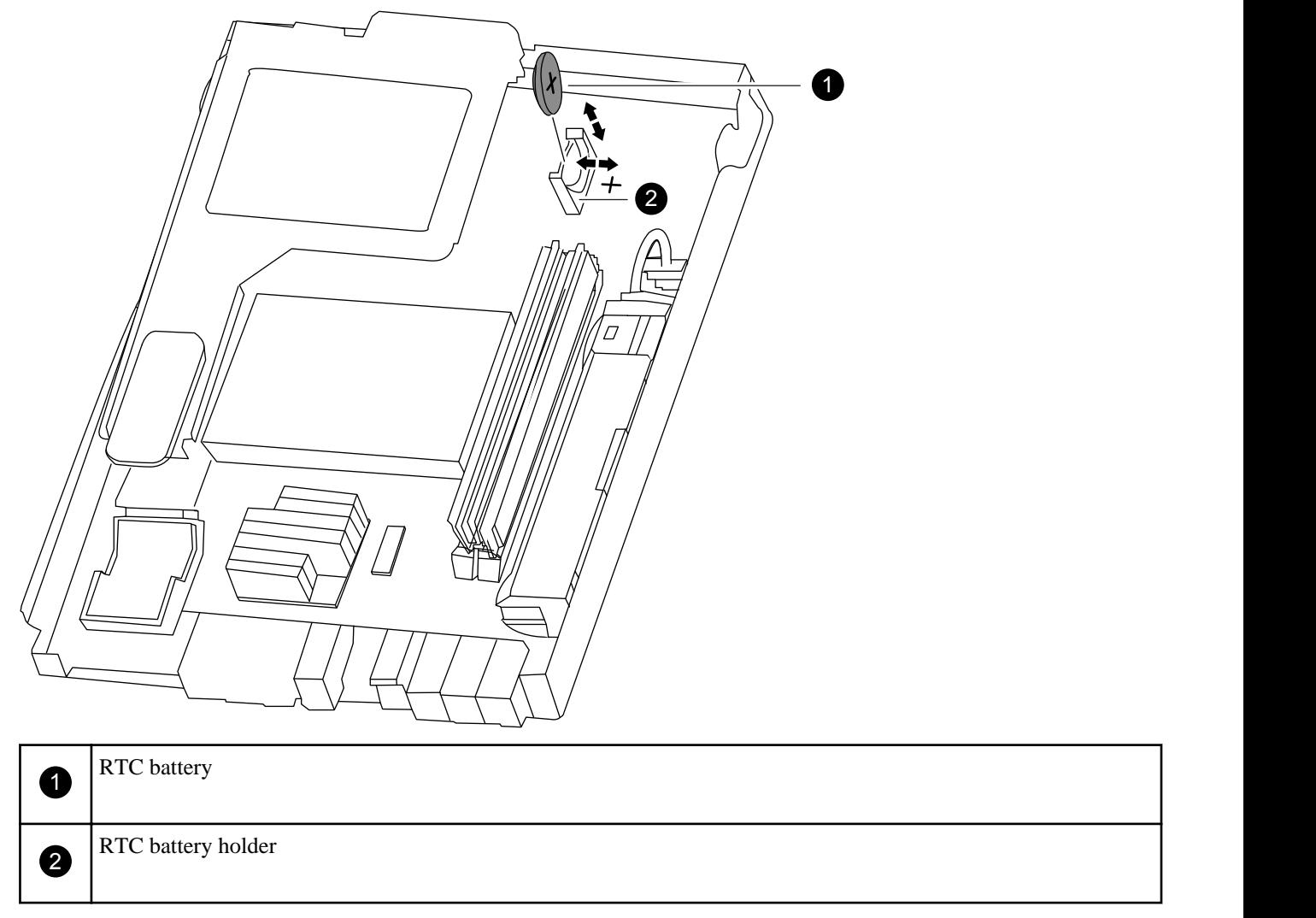

**2.** Grasp the sides of the battery with your thumb and forefinger, lift the battery out of the holder, and set it aside.

## **Installing an RTC battery**

You must follow a specific sequence of steps to install a RTC battery.

#### **Steps**

- **1.** If you are not already grounded, properly ground yourself.
- **2.** Remove the replacement battery from the antistatic shipping bag.
- **3.** Locate the empty battery holder in the controller module.
- **4.** Align the positive side of the battery with the large "+" on the motherboard and insert the battery into the holder by tilting the battery at an angle and pushing down.

The positive side of the battery should face toward the NVMEM battery, as shown in the previous illustration.

**5.** Visually inspect the battery to make sure that it is completely installed into the holder and that the polarity is correct.

There is a large "+" on the motherboard indicating battery polarity.

## <span id="page-5-0"></span>**Reinstalling the controller module and booting the system**

After you replace a component within the controller module, you must reinstall the controller module in the system chassis and boot it to a state where you can run diagnostic tests on the replaced component.

#### **About this task**

**Note:** For HA pairs with two controller modules in the same chassis, the sequence in which you reinstall the controller module is especially important because it attempts to reboot as soon as you completely seat it in the chassis.

#### **Steps**

- **1.** Close and latch the controller module cover, if necessary.
- **2.** Reinstall the cable management arms and recable the controller module, as needed.

When recabling, remember to reinstall the media converters (SFPs) if you are using fiber cables.

**3.** Reinstall the controller module:

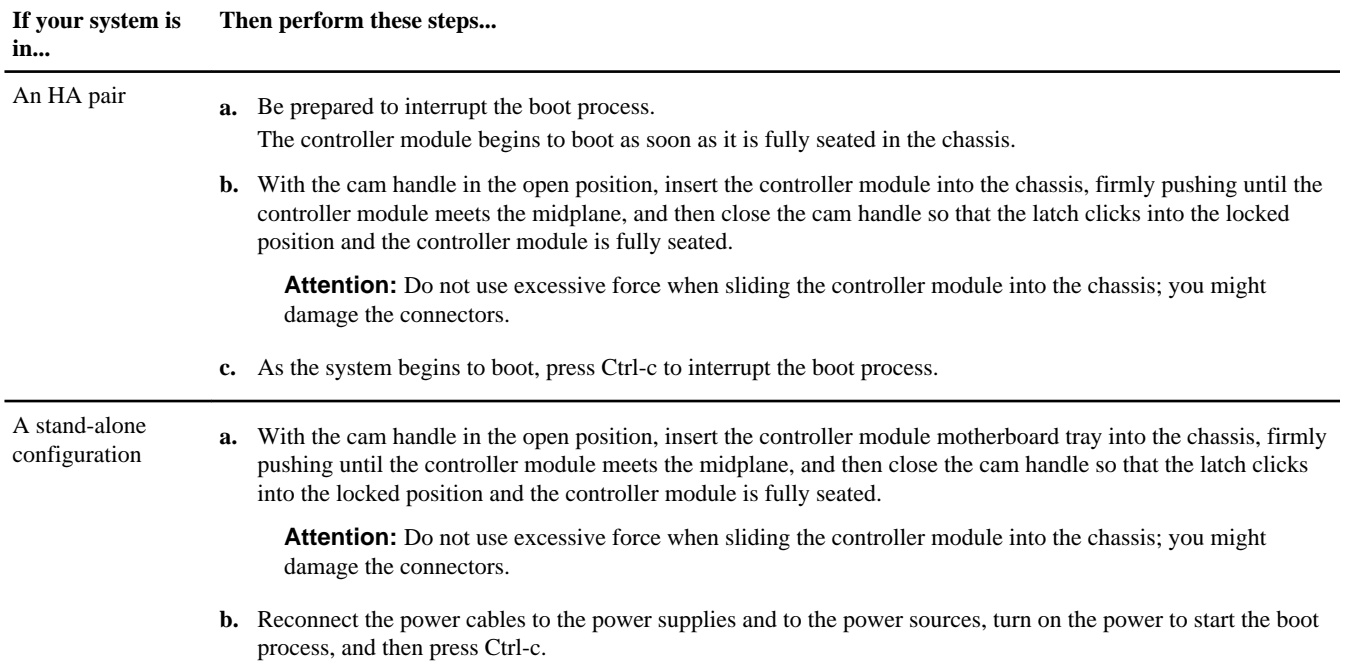

The boot process is halted at either the Boot menu or the LOADER prompt.

#### **Related information**

[System-Level Diagnostics Guide](https://library.netapp.com/ecm/ecm_get_file/ECMM1280391)

## **Running diagnostics on the RTC battery**

After installing the RTC battery, you should run diagnostics.

#### **Steps**

**1.** Complete the applicable step, depending on where the node halted during the boot process:

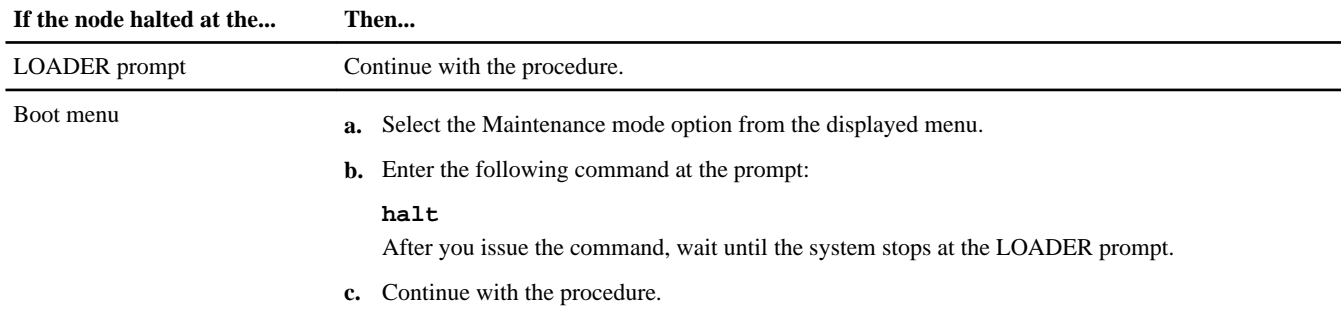

**2.** Enter the following command at the LOADER prompt:

#### **boot\_diags**

**Note:** You must enter this command from the LOADER prompt for system-level diagnostics to function properly. The boot\_diags command starts special drivers designed specifically for system-level diagnostics.

The Maintenance mode prompt (\*>) appears.

**3.** Enter the following command at the Maintenance mode prompt:

#### **sldiag**

For details about the sldiag command, see the sldiag man page.

**4.** Clear the status logs by entering the following command:

#### **sldiag device clearstatus**

**5.** Verify that the log is cleared by entering the following command:

#### **sldiag device status**

The following default response is displayed: SLDIAG: No log messages are present.

**6.** Run the sensor-related environmental tests for the RTC battery by entering the following command from the Maintenance mode prompt:

```
sldiag device run -dev env
```
**Note:** See the System-Level Diagnostics Guide for a description of the types of tests you can run.

**7.** View the status of the test by entering the following command:

#### **sldiag device status**

Your storage system provides the following output while the tests are still running: There are still test(s) being processed. After all the tests are complete, the following response appears by default: \*> <SLDIAG:\_ALL\_TESTS\_COMPLETED>

**8.** Verify that no hardware problems resulted from the addition or replacement of hardware components on your system by entering the following command:

#### **sldiag device status [-dev devtype] [-name device] -long -state failed**

System-level diagnostics returns you to the prompt if there are no test failures, or lists the full status of failures resulting from testing the component.

**9.** Proceed based on the result of the preceding step:

<span id="page-7-0"></span>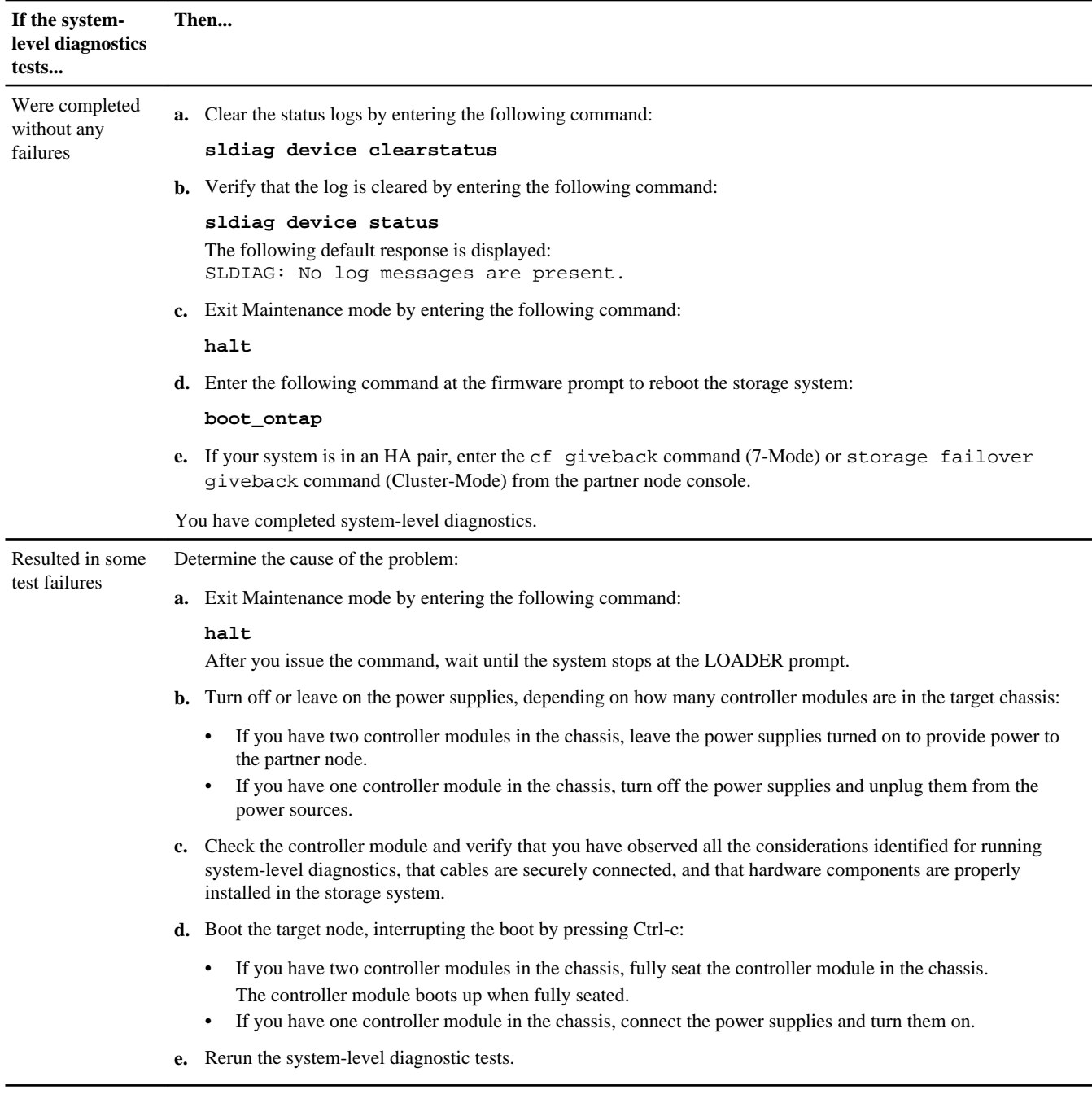

### **Related information**

[System-Level Diagnostics Guide](https://library.netapp.com/ecm/ecm_get_file/ECMM1280391)

## **Resetting the date and time on the system**

After you reconnect the battery and reboot Data ONTAP, you must check the date and time on the system and reset them.

### **Steps**

**1.** Display the current date on the node or nodes by entering the following command:

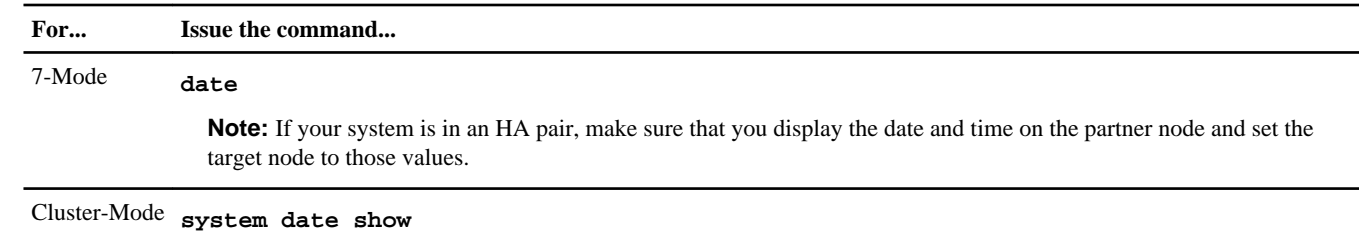

**Note:** Make sure that you display the date and time on the other nodes in the cluster and set the target node to those values.

#### **2.** Set the date by entering the following command:

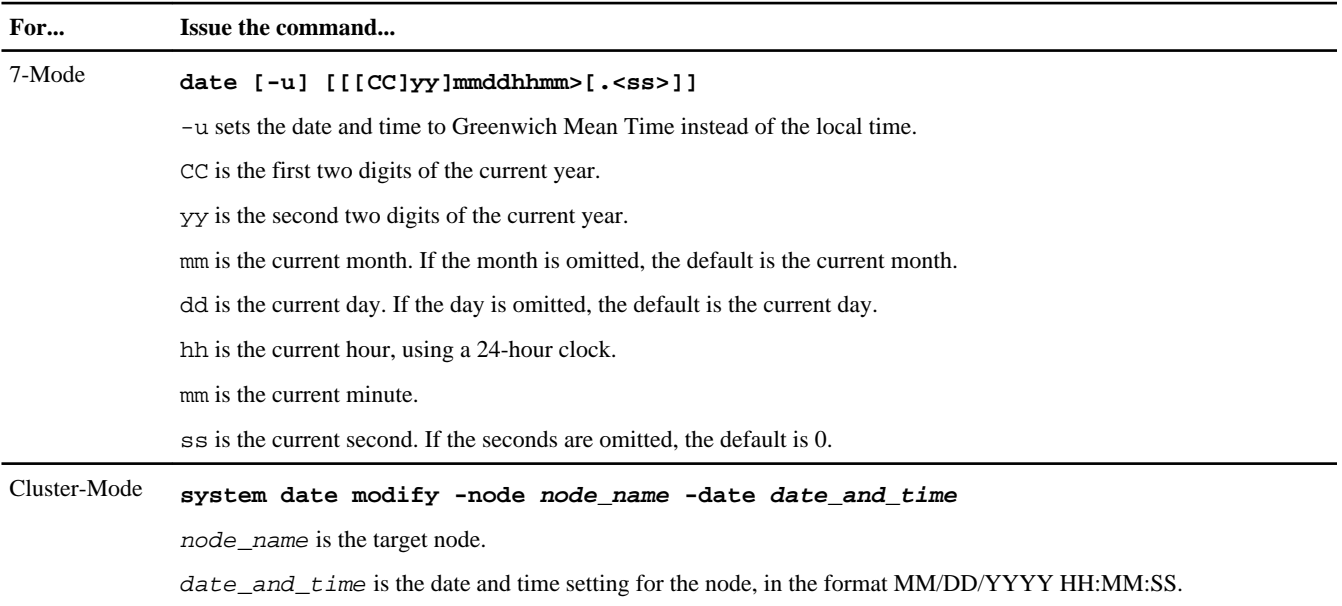

**Note:** The or the contains more information about setting the system date and time.

#### **Example**

The following command sets the date and time to 22 May 2012 at 9:25 a.m. on a 7-Mode system:

### **date 201205220925**

#### **Example**

The following command sets the date and time to 22 May 2012 at 9:25 a.m. on a Cluster-Mode system:

**system date modify -node system1 -date "05/22/2012 09:25:00"**

#### **Related information**

[Documentation on the NetApp Support Site: support.netapp.com](http://support.netapp.com/)

## <span id="page-9-0"></span>**Completing the replacement process**

After you replace the part, you can return the failed part to NetApp, as described in the RMA instructions shipped with the kit. Contact technical support at *[support.netapp.com](http://support.netapp.com/)*, 888-463-8277 (North America), 00-800-44-638277 (Europe), or +800-800-80-800 (Asia/Pacific) if you need the RMA number or additional help with the replacement procedure.

### **Disposing of batteries**

Dispose of batteries according to local regulations regarding battery recycling or disposal. If you cannot properly dispose of the battery, return it to NetApp, as described in the RMA instructions shipped with the kit.

#### **Related information**

[Warranty Agreement, Safety Information, and Regulatory Notices: now.netapp.com/NOW/knowledge/docs/hardware/](http://now.netapp.com/NOW/knowledge/docs/hardware/hardware_index.shtml) [hardware\\_index.shtml](http://now.netapp.com/NOW/knowledge/docs/hardware/hardware_index.shtml)

# **How to send your comments**

You can help us to improve the quality of our documentation by sending us your feedback.

Your feedback is important in helping us to provide the most accurate and high-quality information. If you have suggestions for improving this document, send us your comments by email to *[doccomments@netapp.com](mailto:doccomments@netapp.com)*. To help us direct your comments to the correct division, include in the subject line the product name, version, and operating system.

You can also contact us in the following ways:

- NetApp, Inc., 495 East Java Drive, Sunnyvale, CA 94089 U.S.
- Telephone: +1 (408) 822-6000
- Fax:  $+1$  (408) 822-4501
- Support telephone: +1 (888) 463-8277

# **Trademark information**

NetApp, the NetApp logo, Network Appliance, the Network Appliance logo, Akorri, ApplianceWatch, ASUP, AutoSupport, BalancePoint, BalancePoint Predictor, Bycast, Campaign Express, ComplianceClock, Cryptainer, CryptoShred, Data ONTAP, DataFabric, DataFort, Decru, Decru DataFort, DenseStak, Engenio, Engenio logo, E-Stack, FAServer, FastStak, FilerView, FlexCache, FlexClone, FlexPod, FlexScale, FlexShare, FlexSuite, FlexVol, FPolicy, GetSuccessful, gFiler, Go further, faster, Imagine Virtually Anything, Lifetime Key Management, LockVault, Manage ONTAP, MetroCluster, MultiStore, NearStore, NetCache, NOW (NetApp on the Web), Onaro, OnCommand, ONTAPI, OpenKey, PerformanceStak, RAID-DP, ReplicatorX, SANscreen, SANshare, SANtricity, SecureAdmin, SecureShare, Select, Service Builder, Shadow Tape, Simplicity, Simulate ONTAP, SnapCopy, SnapDirector, SnapDrive, SnapFilter, SnapLock, SnapManager, SnapMigrator, SnapMirror, SnapMover, SnapProtect, SnapRestore, Snapshot, SnapSuite, SnapValidator, SnapVault, StorageGRID, StoreVault, the StoreVault logo, SyncMirror, Tech OnTap, The evolution of storage, Topio, vFiler, VFM, Virtual File Manager, VPolicy, WAFL, Web Filer, and XBB are trademarks or registered trademarks of NetApp, Inc. in the United States, other countries, or both.

IBM, the IBM logo, and ibm.com are trademarks or registered trademarks of International Business Machines Corporation in the United States, other countries, or both. A complete and current list of other IBM trademarks is available on the web at [www.ibm.com/legal/copytrade.shtml](http://www.ibm.com/legal/copytrade.shtml).

Apple is a registered trademark and QuickTime is a trademark of Apple, Inc. in the United States and/or other countries. Microsoft is a registered trademark and Windows Media is a trademark of Microsoft Corporation in the United States and/or other countries. RealAudio, RealNetworks, RealPlayer, RealSystem, RealText, and RealVideo are registered trademarks and RealMedia, RealProxy, and SureStream are trademarks of RealNetworks, Inc. in the United States and/or other countries.

All other brands or products are trademarks or registered trademarks of their respective holders and should be treated as such.

NetApp, Inc. is a licensee of the CompactFlash and CF Logo trademarks.

NetApp, Inc. NetCache is certified RealSystem compatible.